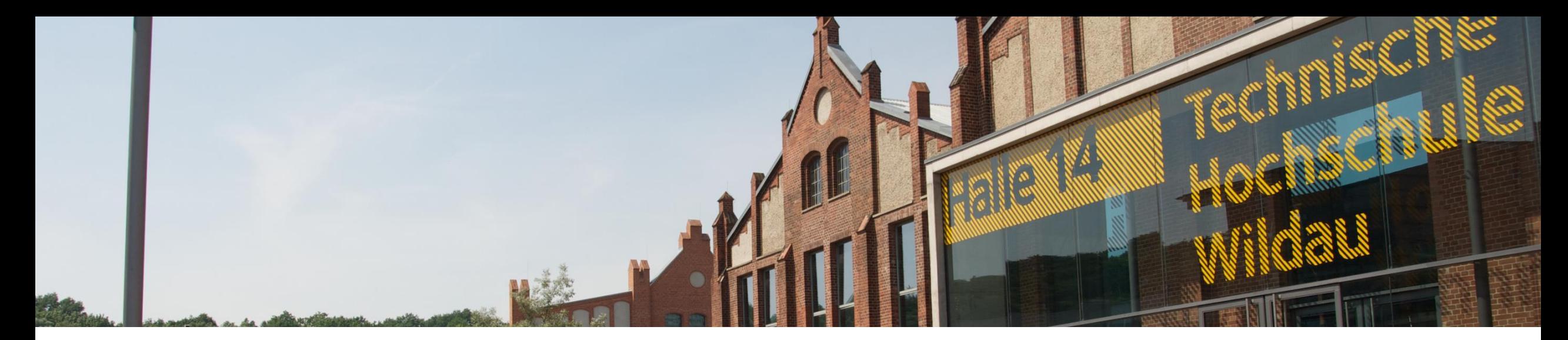

### $\sum$ **Was ist neu in BigBlueButton 2.7**

- **[Dark Mode](#page-1-0)**
- **[Verbesserter Echotest](#page-2-0)**
- **[Deaktivieren der Webcam-Selbstanzeige](#page-4-0)**
- **[Webcam Helligkeit](#page-5-0)**
- **[Benutzerdefinierter Webcam-Hintergrund](#page-3-0)**
- **[Webcam als Inhalt teilen](#page-6-0)**
- **[Timer und Stoppuhr](#page-7-0)**
- **[Leiste mit Emojis](#page-8-0)**
- **[Neue Optionen für Gruppenräume](#page-9-0)**
- **[Neue Whiteboard](#page-10-0)**
- **[Zusätzliche Notizoptionen](#page-11-0)**
- **[Benutzerdefinierte Umfrage](#page-12-0)**
- **[Zugriff auf Layout-Einstellungen](#page-13-0)**

# <span id="page-1-0"></span> $\ddot{\hat{\imath}}$ all. ☆☆ Vollbild-Anwendung 發 Einstellungen (i) Versionsinfo  $\odot$  Hilfe  $\Box$ **1**

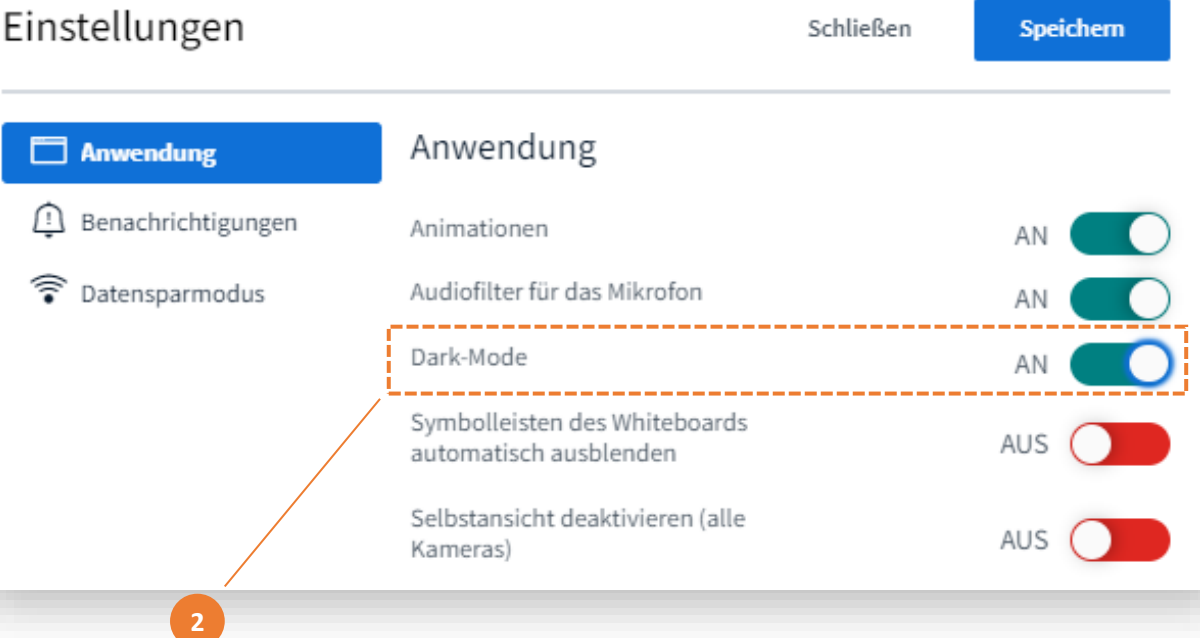

Auf **Dark Mode**  umschalten.

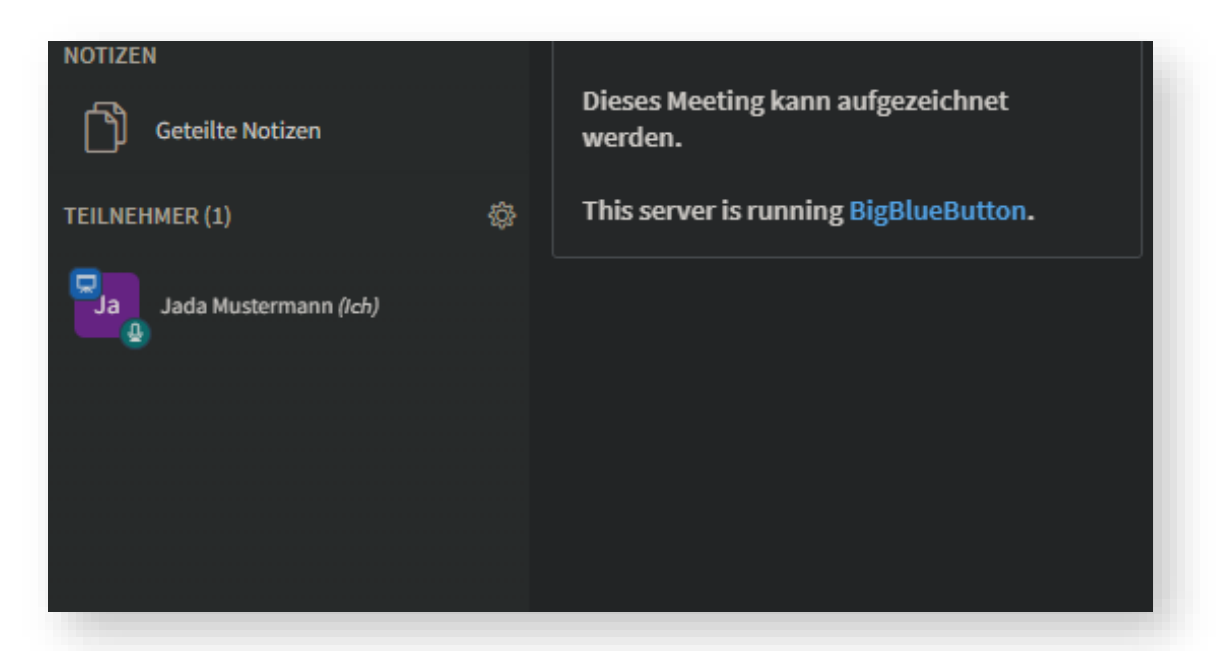

**Echotest** wurde visuell verbessert und benötigt kein separates Dialogfenster mehr.

<span id="page-2-0"></span>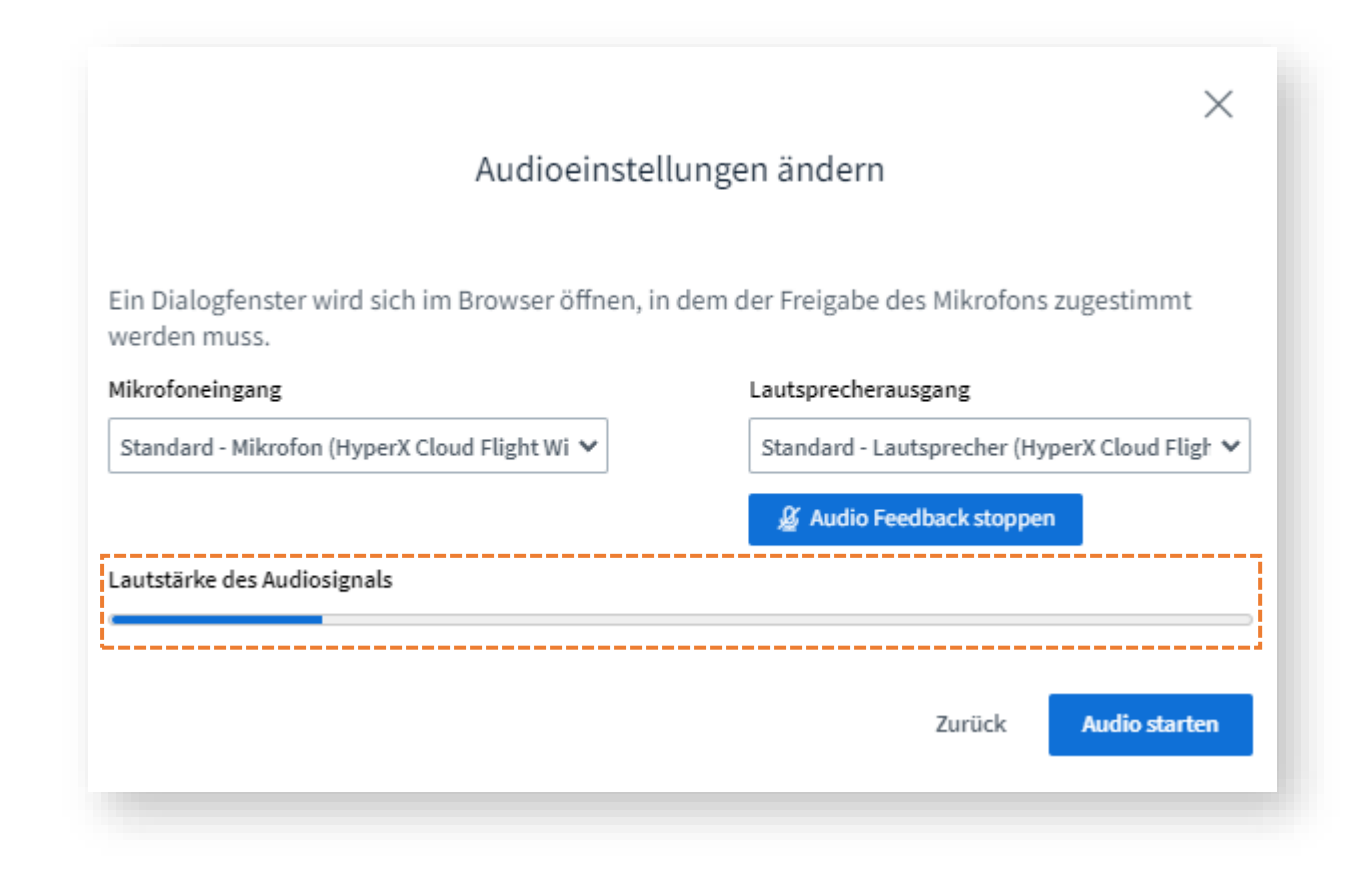

### **Benutzerdefinierter** Hintergrund für die Webcam

<span id="page-3-0"></span>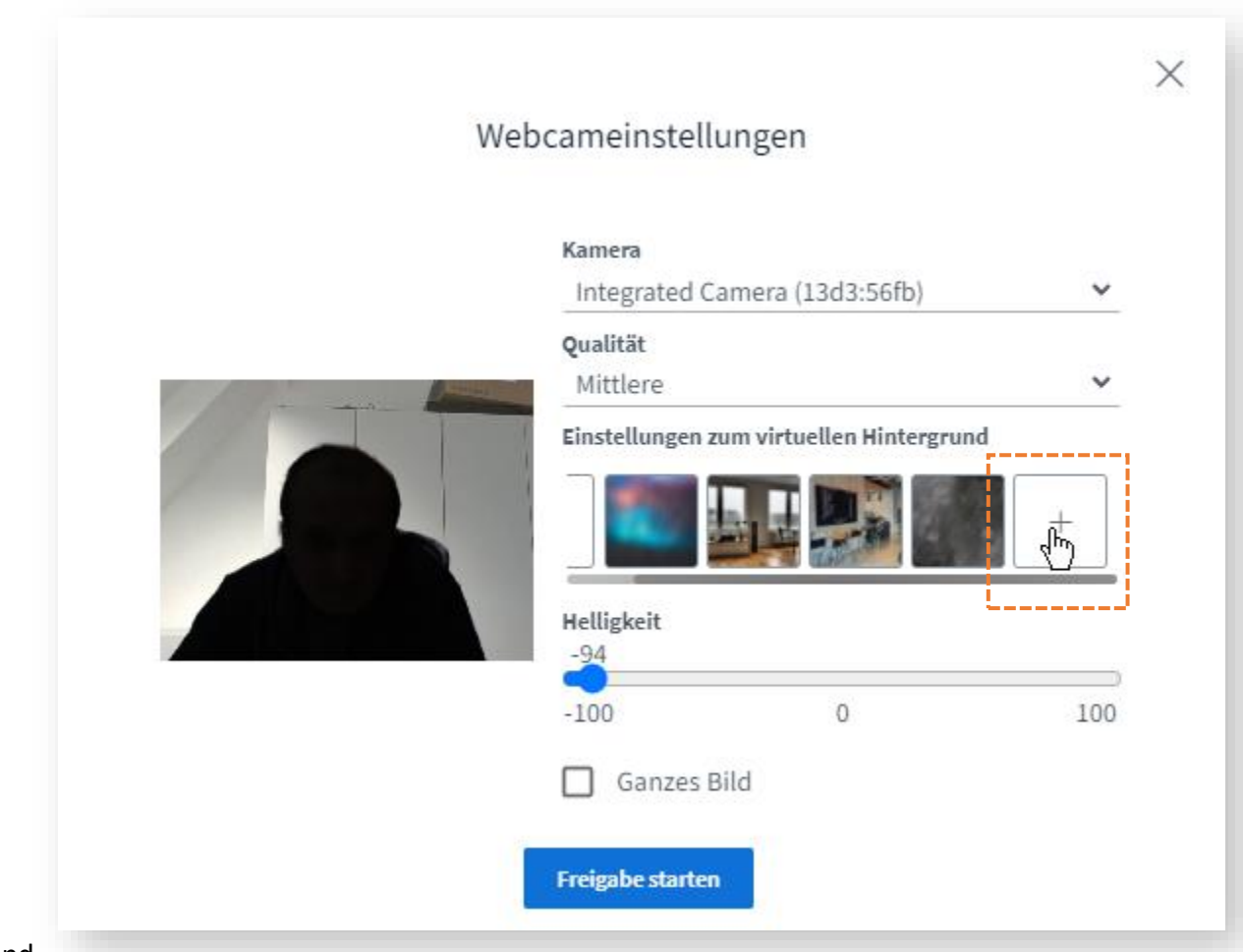

<span id="page-4-0"></span>Sie können nun die **Vorschau Ihrer Webcam deaktivieren**. Wenn Sie die Vorschau ausschalten, wird ein Bild von Ihnen mit einem Overlay angezeigt, das Sie daran erinnert, dass Ihre Webcam noch aktiv ist und andere Sie sehen können.

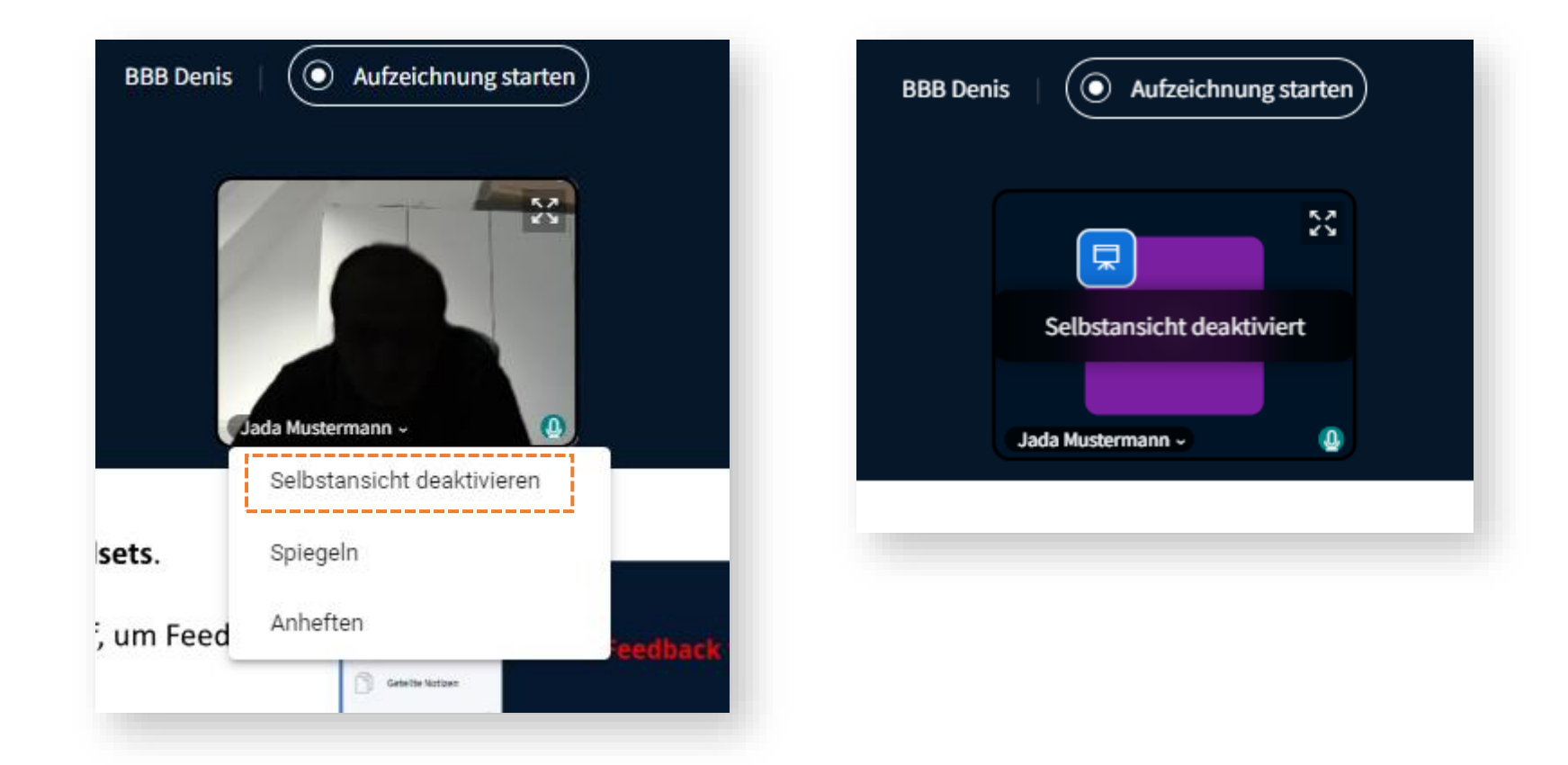

Die **Helligkeit der Webcam**  kann angepasst werden.

<span id="page-5-0"></span>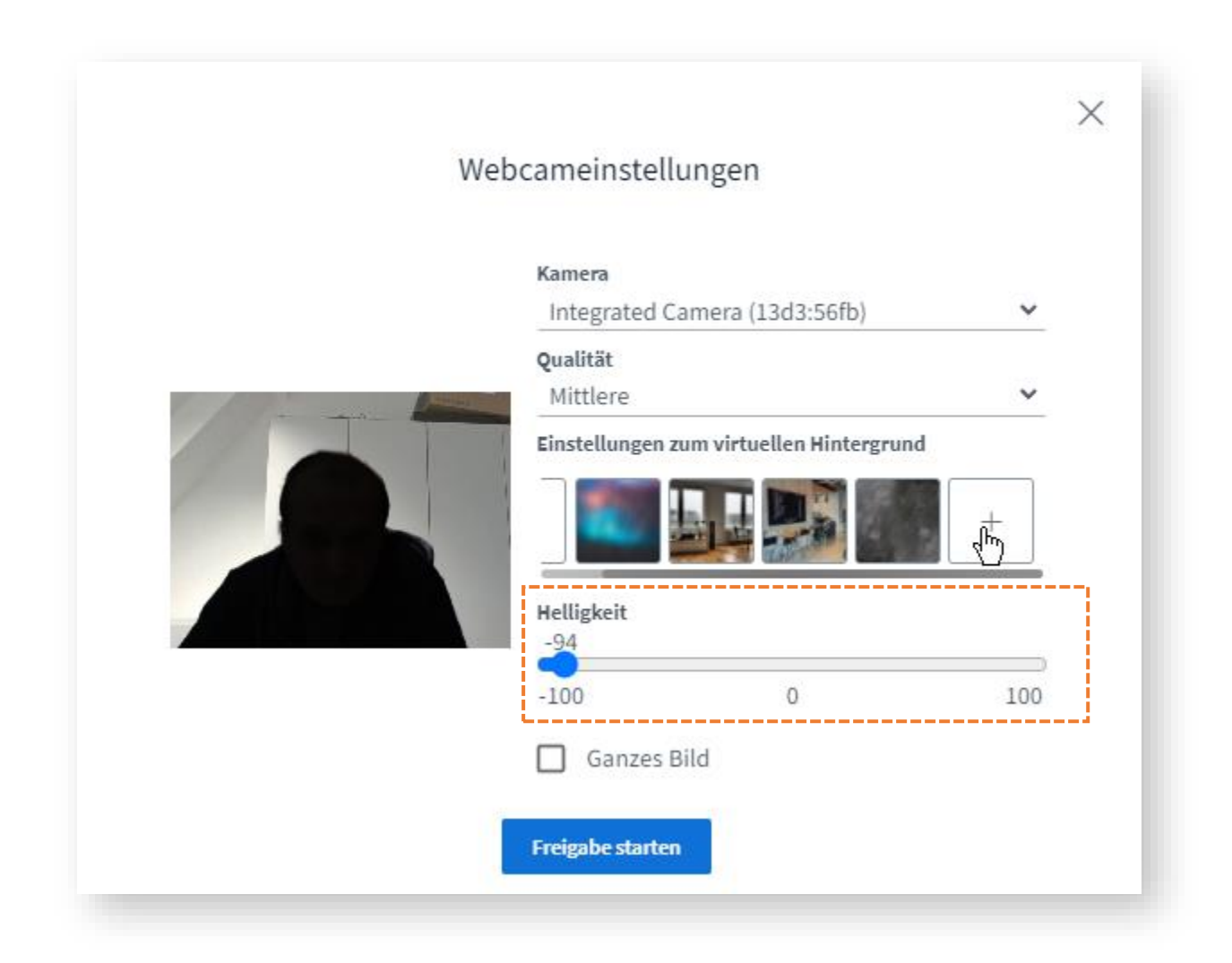

Die Webcam kann **als Inhalt** geteilt werden, zum Beispiel wenn man eine Schreibtafel zeigen möchte.

<span id="page-6-0"></span>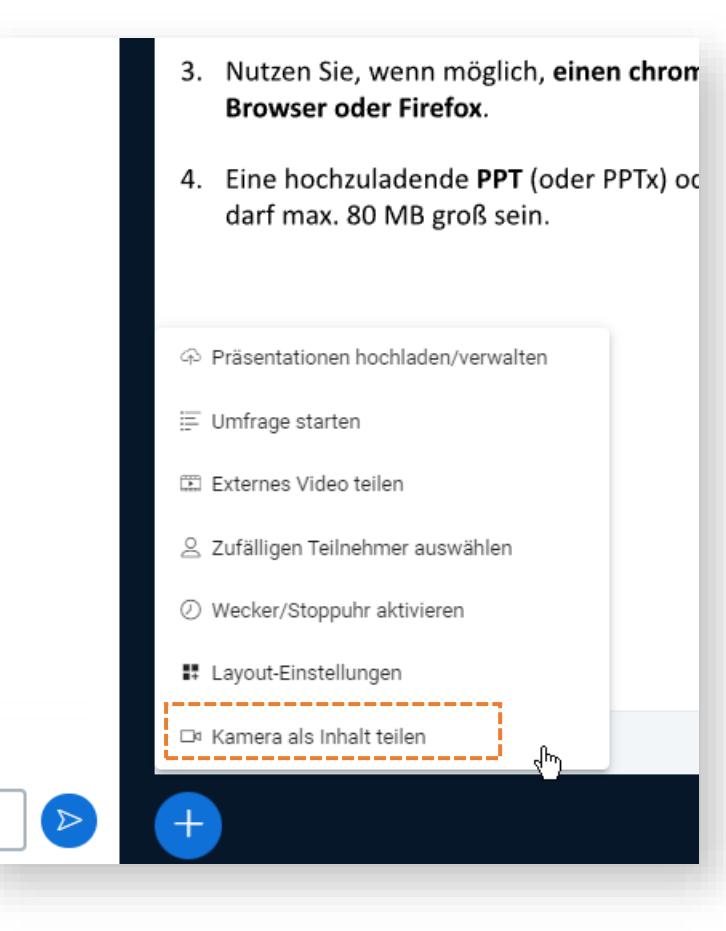

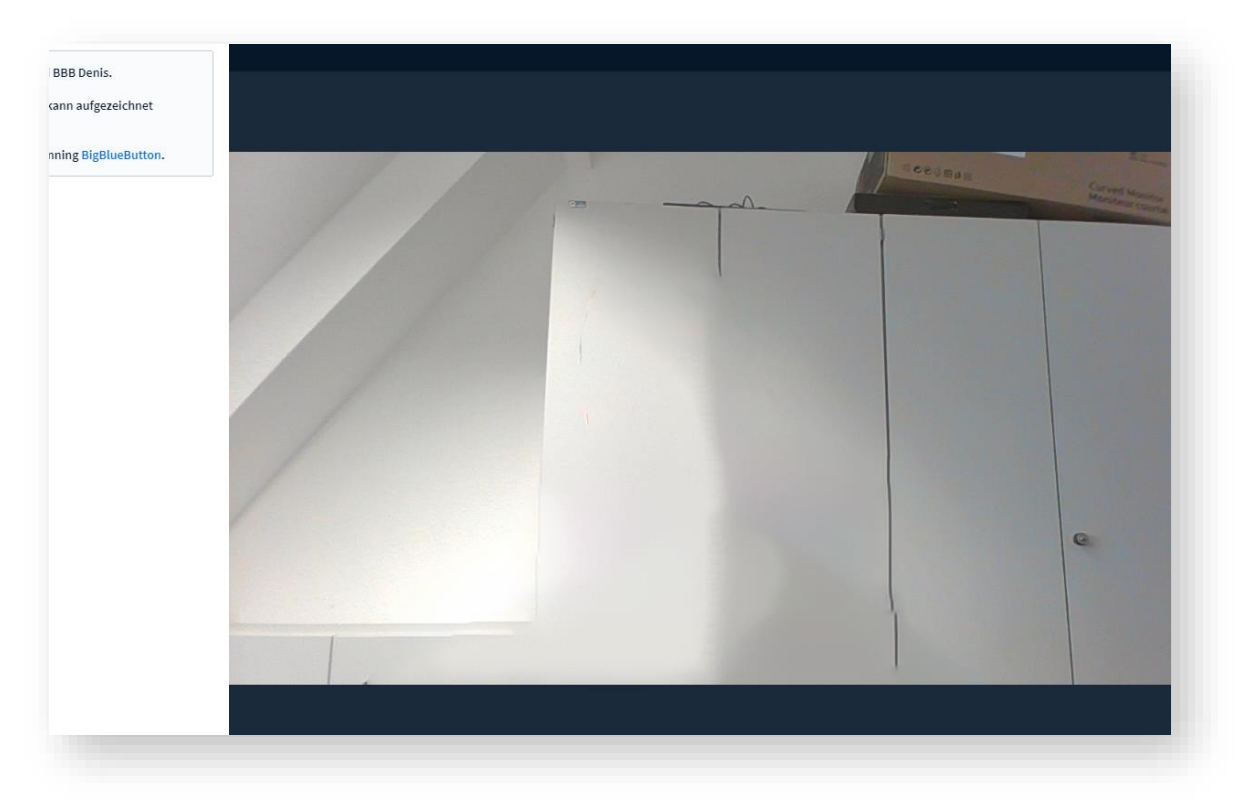

Einen **Timer** oder eine **Stoppuhr** mit Audio-Benachrichtigung setzen.

<span id="page-7-0"></span>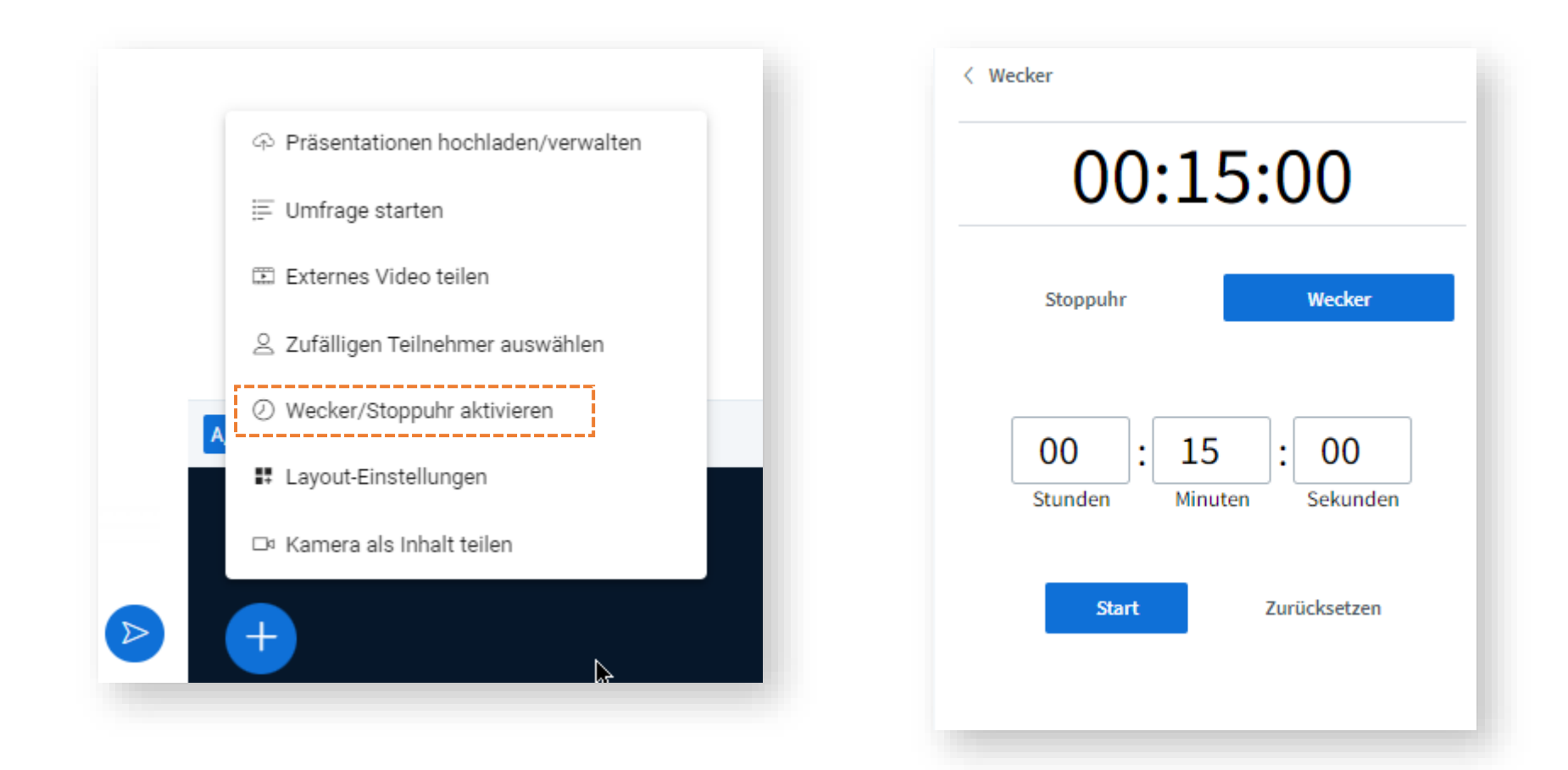

<span id="page-8-0"></span>Teilnehmer können jetzt mit **Emojis reagieren**. Das Profilbild wird entsprechend angepasst und kann manuell zurückgesetzt werden oder automatisch nach 1 Minute (einstellbar).

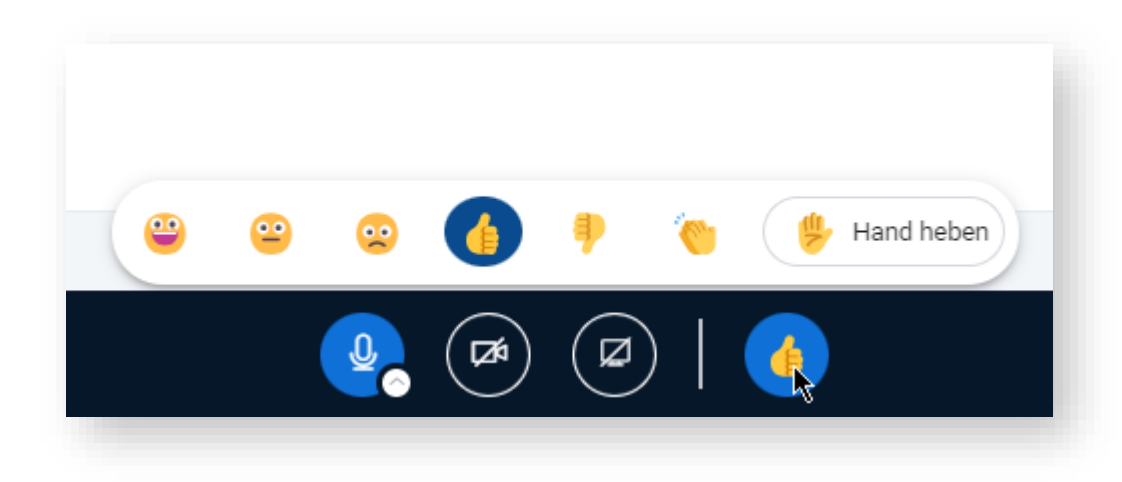

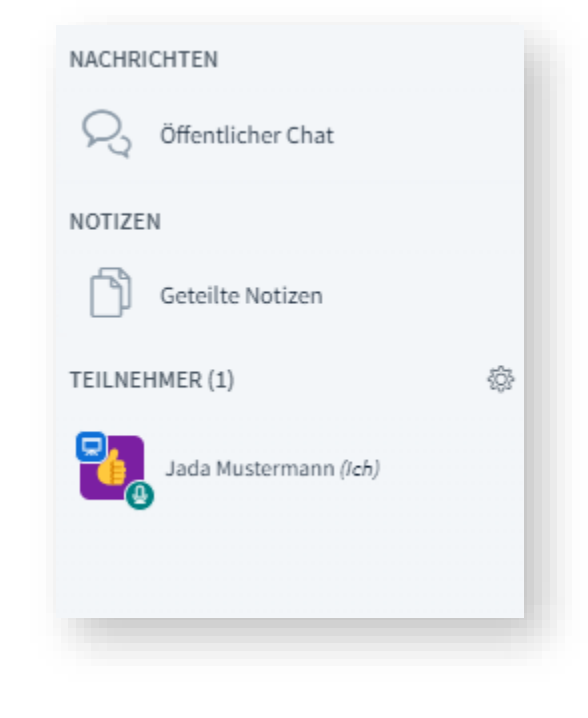

## Neue Optionen für **Gruppenräume**

<span id="page-9-0"></span>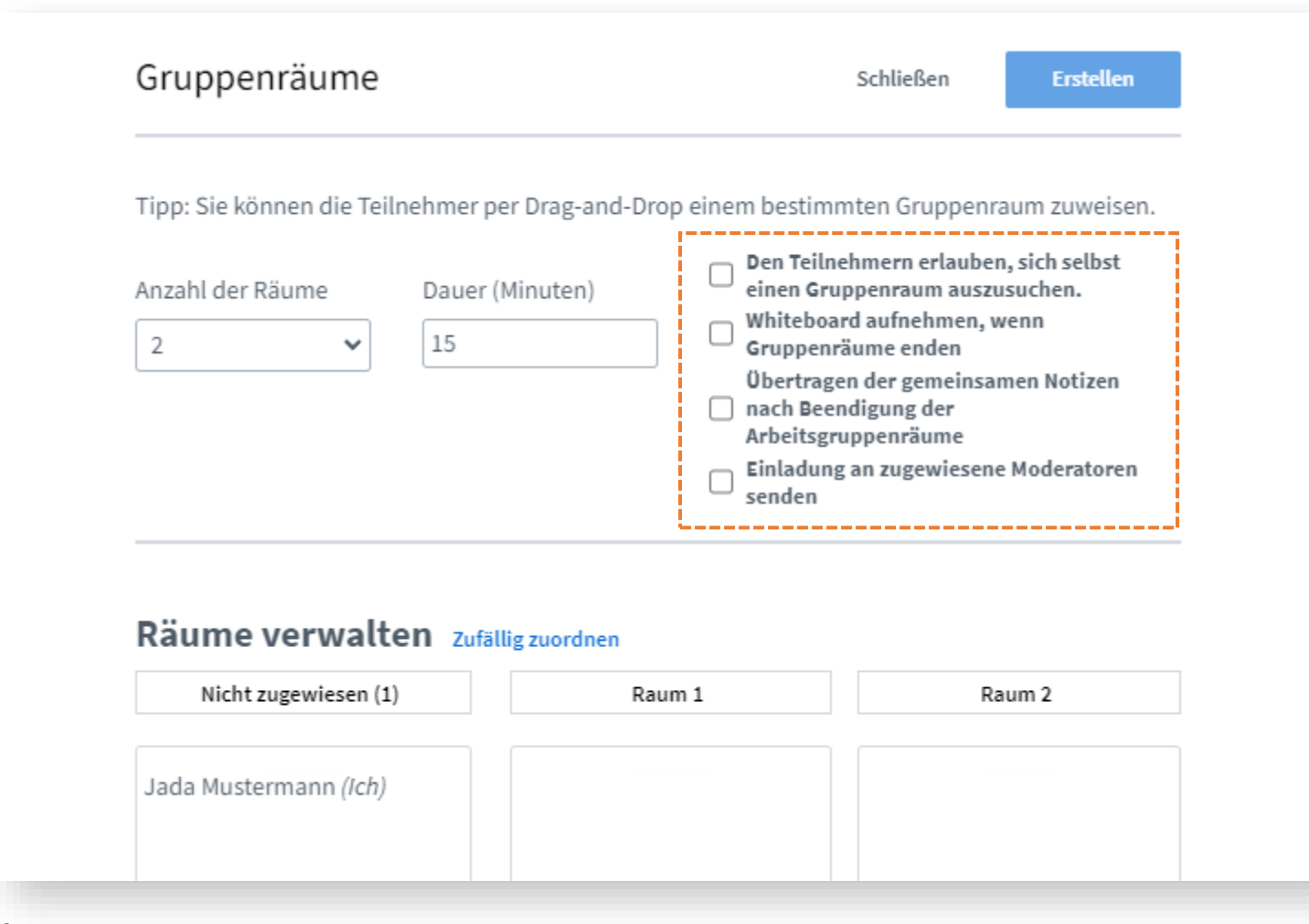

**Neues Whiteboard** mit verbesserten Zeichenwerkzeugen

<span id="page-10-0"></span>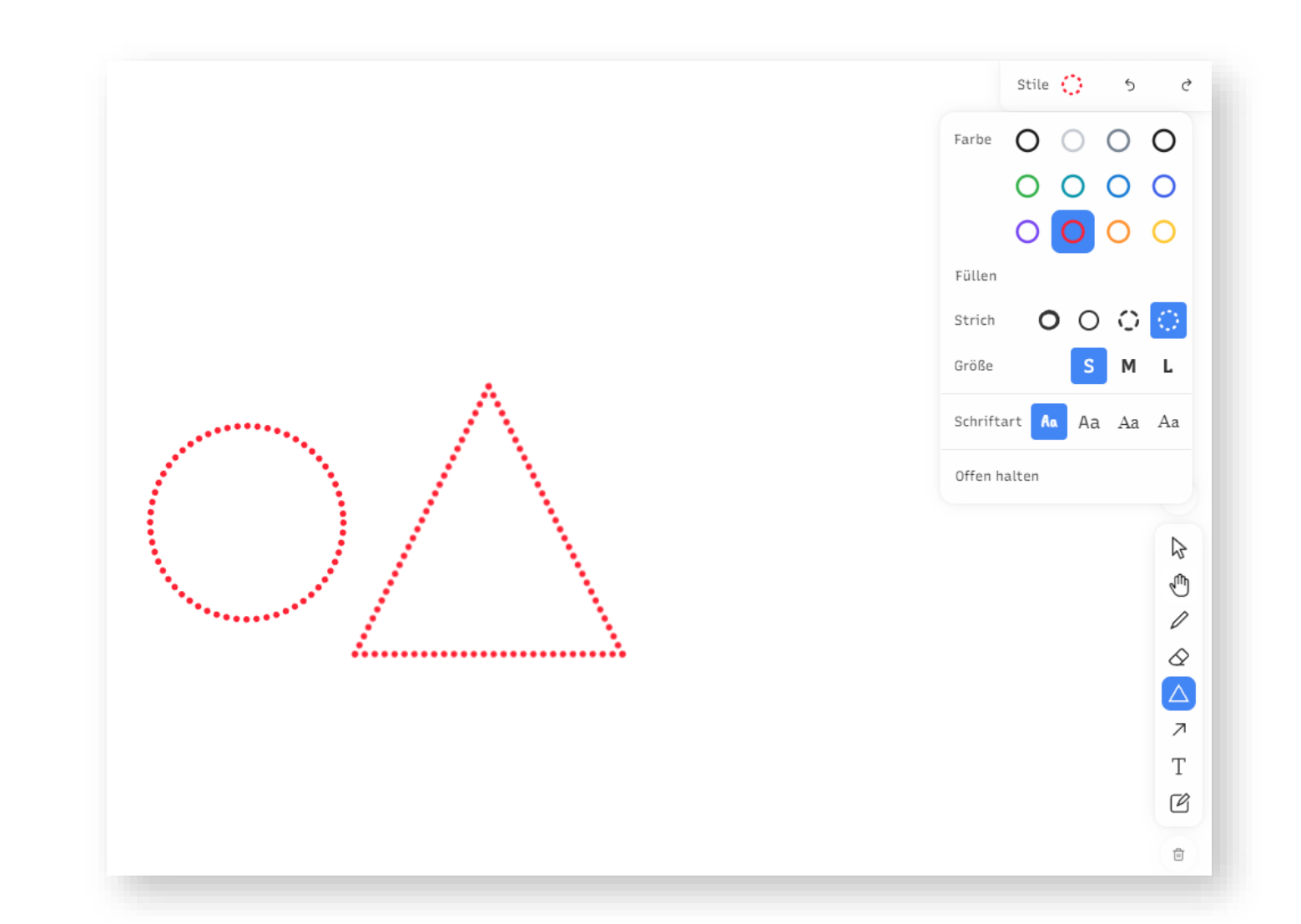

 $\equiv$ Neue Whiteboard

### Zusätzliche **Notizoptionen**

<span id="page-11-0"></span>**NACHRICHTEN** Öffentlicher Chat **NOTIZEN** Geteilte Notizen TEILNEHMER (1) Jada Mustermann (Ich)

### < Geteilte Notizen

檢

### в  $I \cup S \equiv \equiv S C$

Lorem ipsum dolor sit amet, consetetur sadipscing elitr, sed diam nonumy eirmod tempor invidunt ut labore et dolore magna aliquyam erat, sed diam voluptua. At vero eos et accusam et justo duo dolores et ea rebum. Stet clita kasd gubergren, no sea takimata sanctus est Lorem ipsum dolor sit amet. Lorem ipsum dolor sit amet, consetetur sadipscing elitr, sed diam nonumy eirmod tempor invidunt ut labore et dolore magna aliquyam erat, sed diam voluptua. At vero eos et

# A Notizen in Präsentation umwandeln

Notizen an das Whiteboard heften

### Tipp 1: Nutzen Sie leere

### Benutzerdefinierte **Umfrage**

<span id="page-12-0"></span>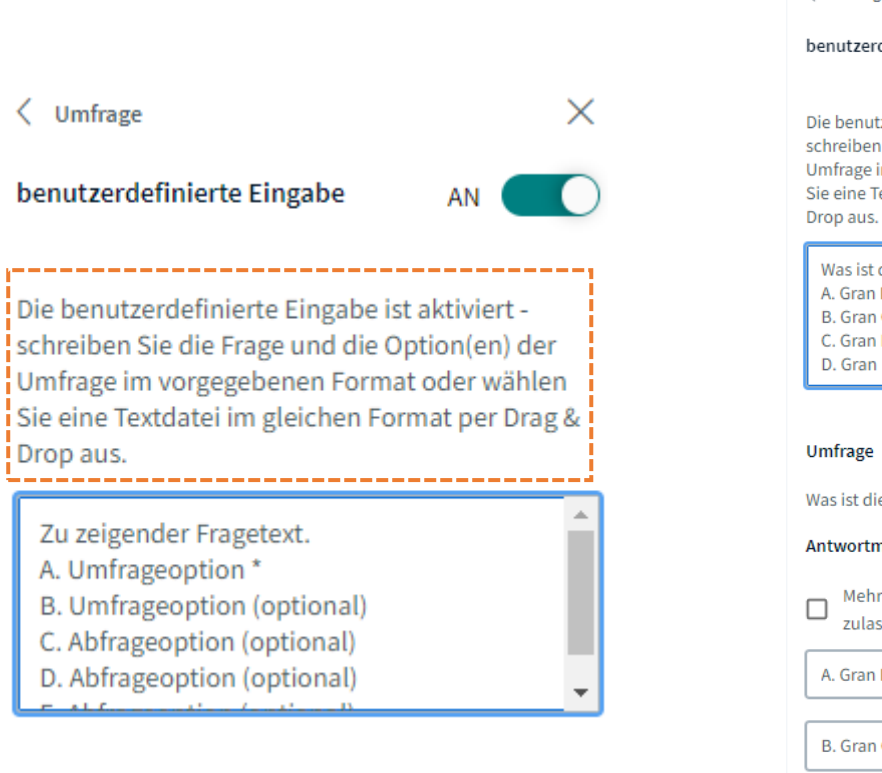

benutzerdefinierte Eingabe AN  $\sim$ Die benutzerdefinierte Eingabe ist aktiviert schreiben Sie die Frage und die Option(en) der Umfrage im vorgegebenen Format oder wählen Sie eine Textdatei im gleichen Format per Drag &

 $\times$ 

Was ist die Hauptstadt von Argentinien? A. Gran Buenos Aires B. Gran Córdoba C. Gran Rosario D. Gran Mendoza

 $\langle$  Umfrage

Was ist die Hauptstadt von Argentinien?

### Antwortmöglichkeiten

Mehrere Antworten pro Befragten zulassen? 画 A. Gran Buenos Aires 面 B. Gran Córdoba Ŵ C. Gran Rosario 面 D. Gran Mendoza + Element hinzufügen

### **Layout-Einstellungen** jetzt schneller über das "+"-Menü zugänglich.

<span id="page-13-0"></span>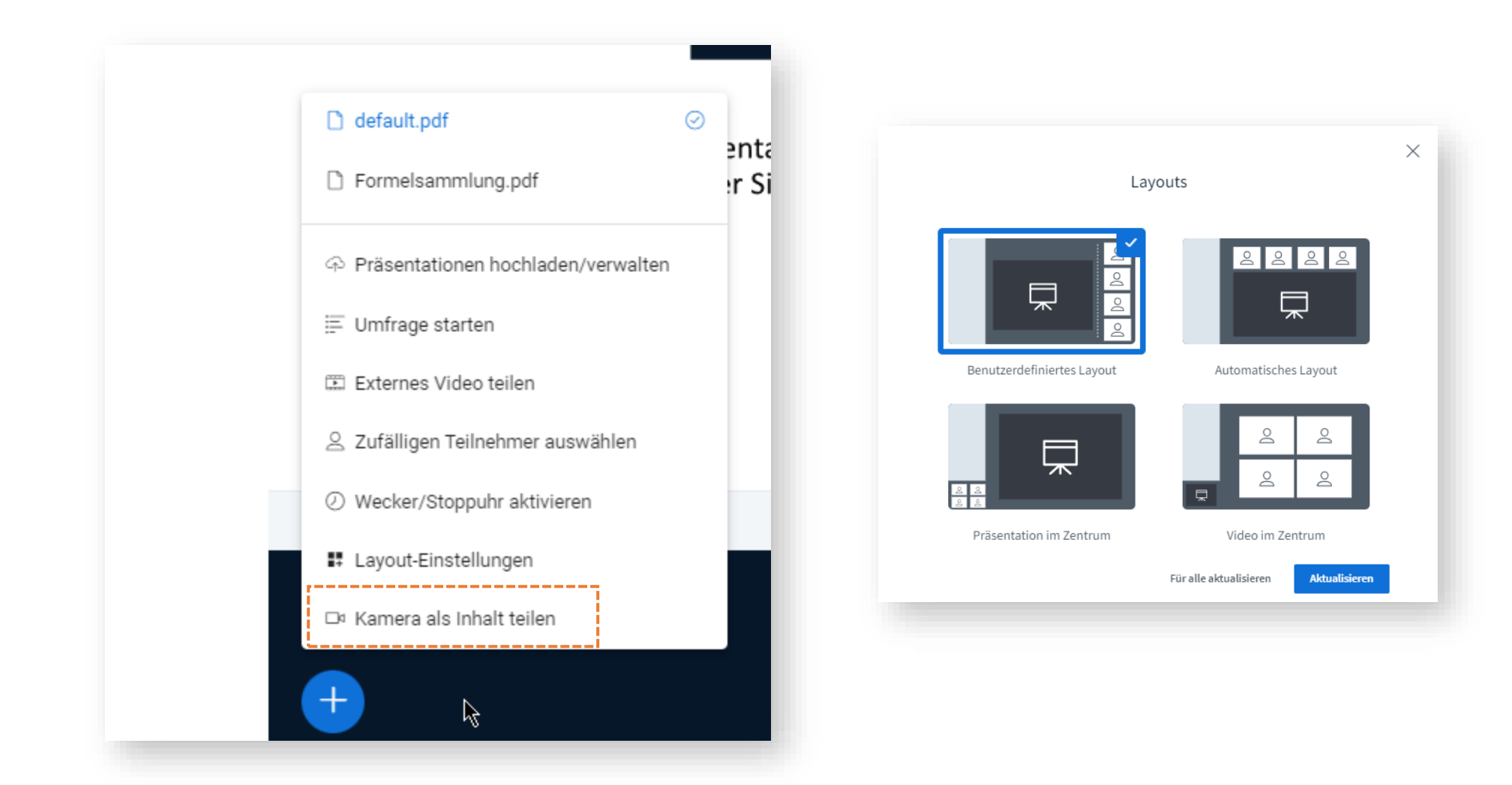